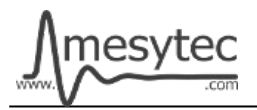

This document describes the firmware update procedure for MADC-32. The latest firmware file can be found at [http://mesytec.com/downloads/firmwareupdates/firmware\\_VME.html](http://mesytec.com/downloads/firmware%20updates/firmware_VME.html)

# **Requirements**

- XILINX Platform Cable USB II
- XILINX ISE Design Suite 14.7 Utilities
- The latest MADC-32 firmware file
- These steps are for Windows

# **Table of Contents**

[Download](#page-0-0) [Start and Configuration](#page-1-0) **[Connection](#page-2-0)** [Cable Setup](#page-4-1) **[Programming](#page-4-0)** [Project saving](#page-4-0)

## <span id="page-0-0"></span>**Download**

Note: In order to download the software, it is necessary to register on the XILINX homepage.

Download the **"ISE Design Suite for Windows 10 - 14.7"** from the following link: [https://www.xilinx.com/support/download/index.html/content/xilinx/en/downloadNav/vivado](https://www.xilinx.com/support/download/index.html/content/xilinx/en/downloadNav/vivado-design-tools/archive-ise.html)[design-tools/archive-ise.html](https://www.xilinx.com/support/download/index.html/content/xilinx/en/downloadNav/vivado-design-tools/archive-ise.html)

An installation guide for the ISE package is available here: [https://www.xilinx.com/support/documentation/sw\\_manuals/xilinx14\\_7/ug1227-ise-vm](https://www.xilinx.com/support/documentation/sw_manuals/xilinx14_7/ug1227-ise-vm-windows10.pdf)[windows10.pdf](https://www.xilinx.com/support/documentation/sw_manuals/xilinx14_7/ug1227-ise-vm-windows10.pdf)

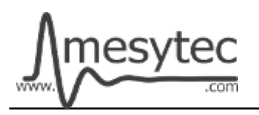

#### <span id="page-1-0"></span>**Start and Configuration**

- Start **"iMPACT"** using the desktop shortcut that should have been created by the installer.
- Connect the **"XILINX Programming Device"** with the USB-Cable to your PC.
- The Status-LED of the programming device should turn yellow if the connection can be established. Otherwise use the USB-Passthrough settings of the VirtualBox to forward the device into the virtual machine (right-click the USB plug icon at the bottom of the VirtualBox screen).
- Connect the **"XILINX Adapter Plate with the coloured cables"** to the Programming Device.
- Follow the screenshots below for the correct setup.

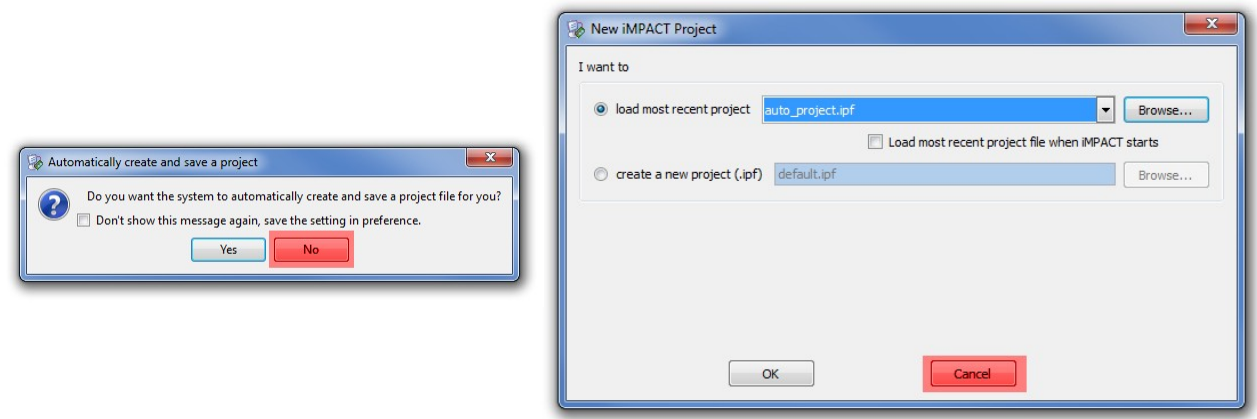

- Double Click on **"Boundary Scan"**
- Then right click into the right window and **"Add Xilinx Device..."**

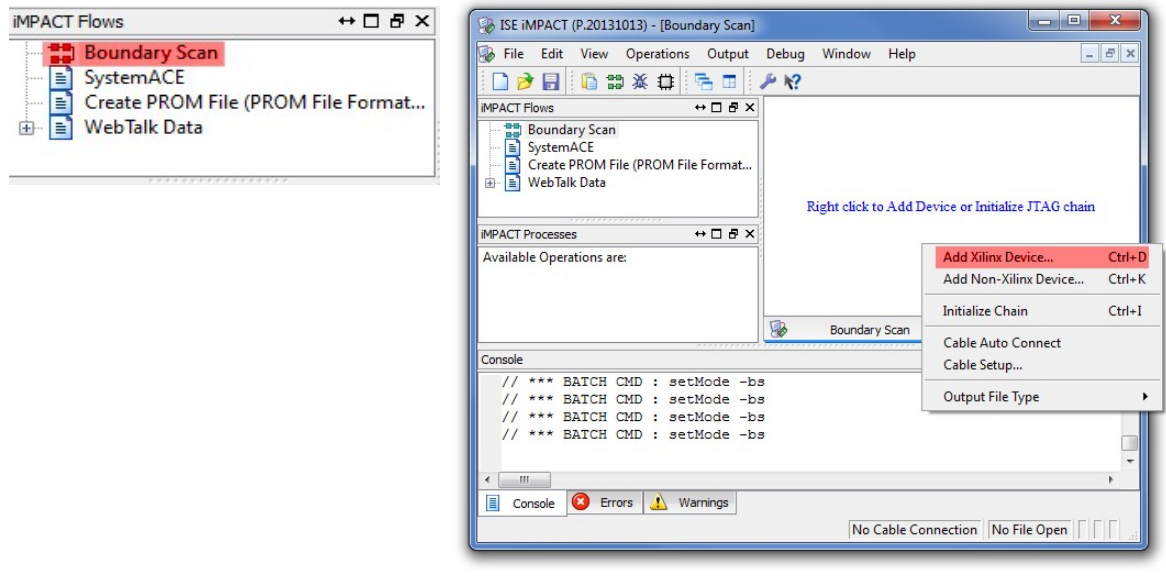

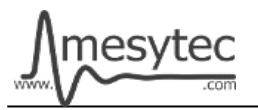

- In the next window load the **"MADC-32 Firmware File"** and click open.
- In the Window "Select Device Part Name" choose **xcf02s** and click OK.

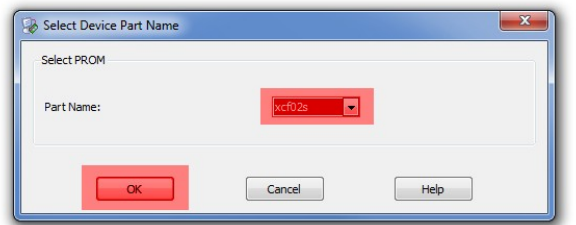

• You can see the XILINX Device Icon with the MADC-32 Firmware on the right window in the programmer tool.

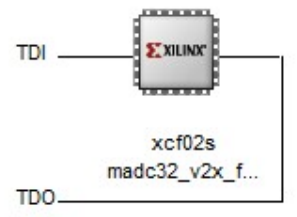

## <span id="page-2-0"></span>**Connection**

- Connect the Cables to the MADC-32 and power on the MADC-32.
- The Status-LED should turn green.

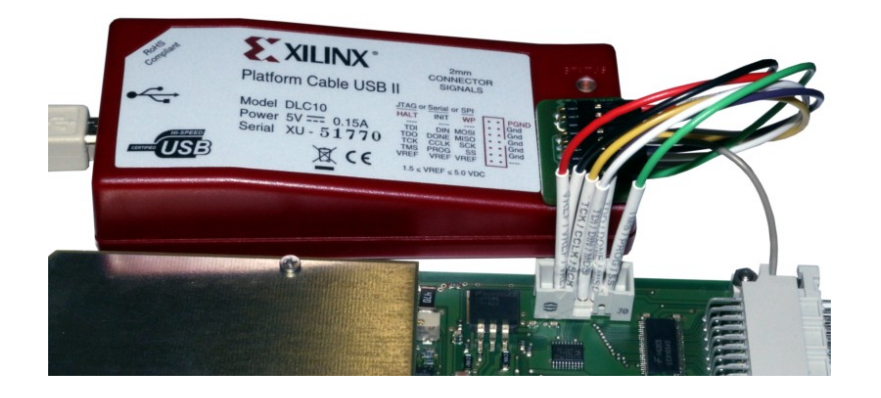

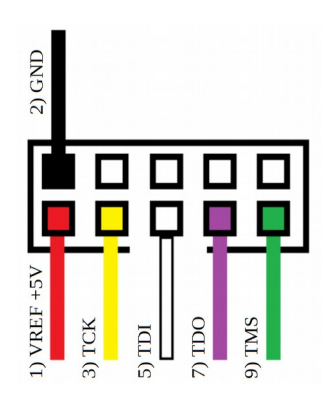

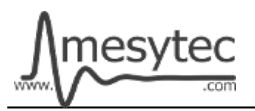

• Right Click on the XILINX Device Icon and choose **"Set Programming Properties"**

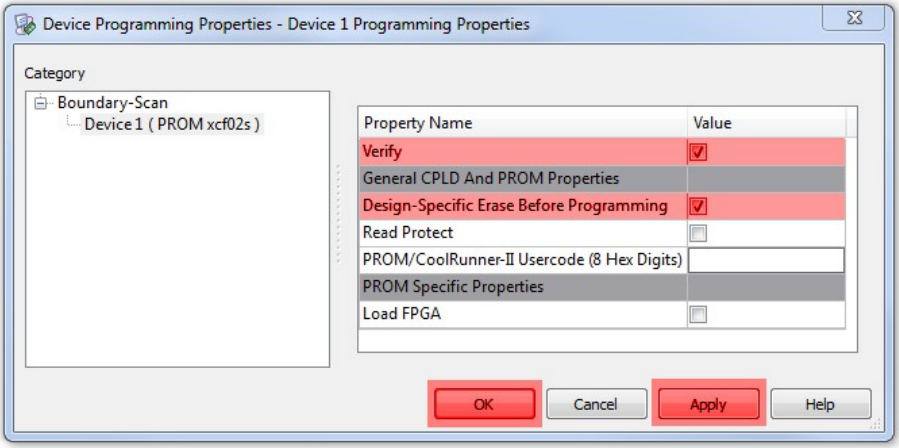

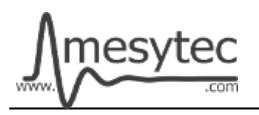

## <span id="page-4-1"></span>**Cable Setup**

• These settings must be performed only once.

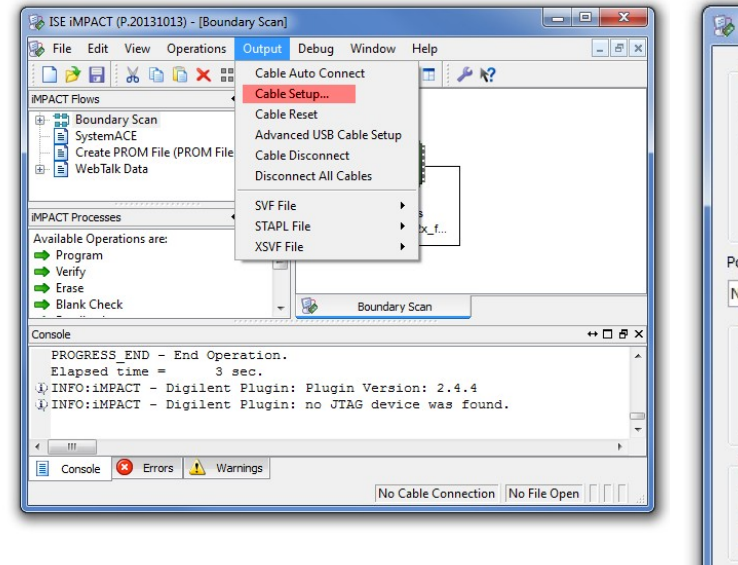

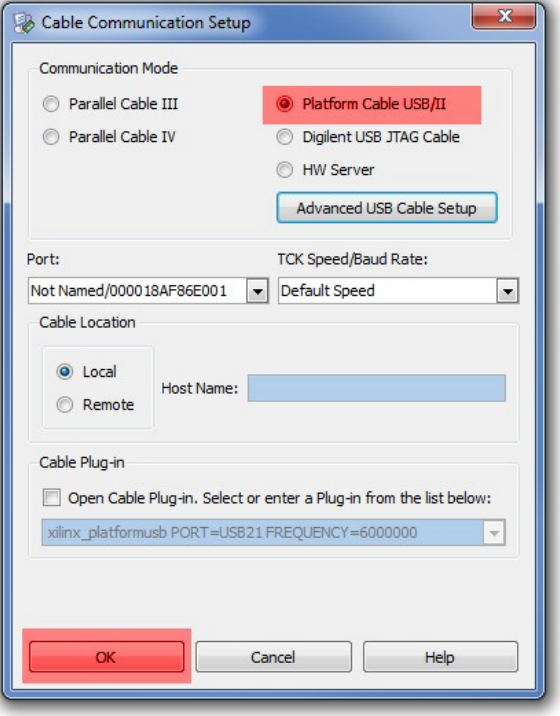

#### <span id="page-4-0"></span>**Programming**

• Right click on the XILINX Device and click Program.

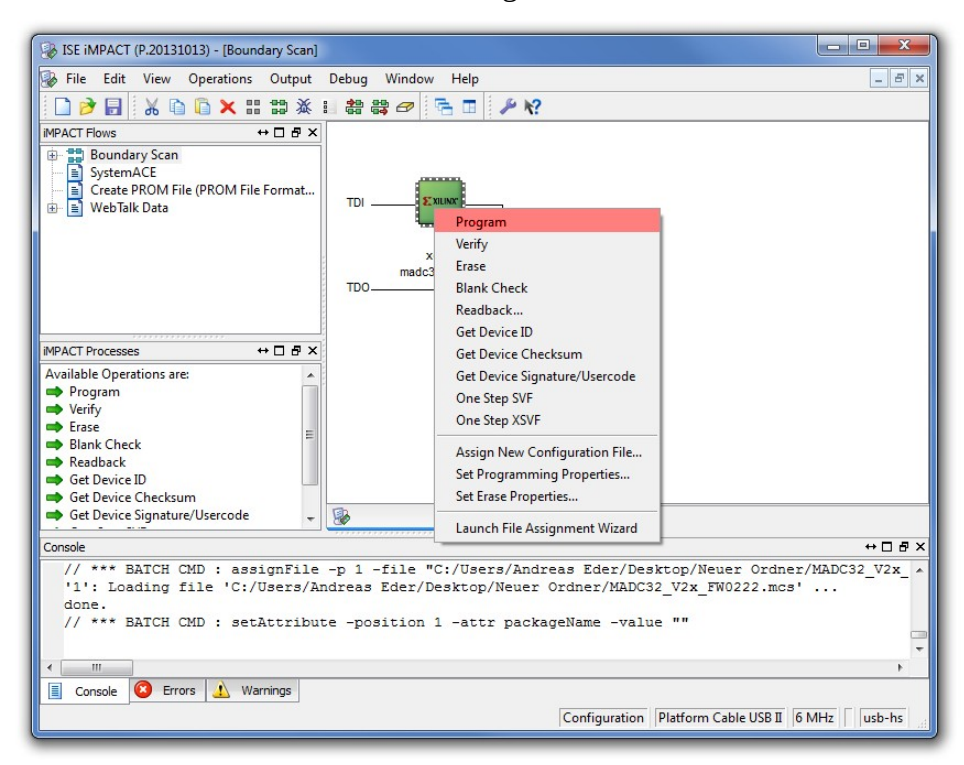

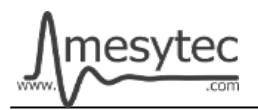

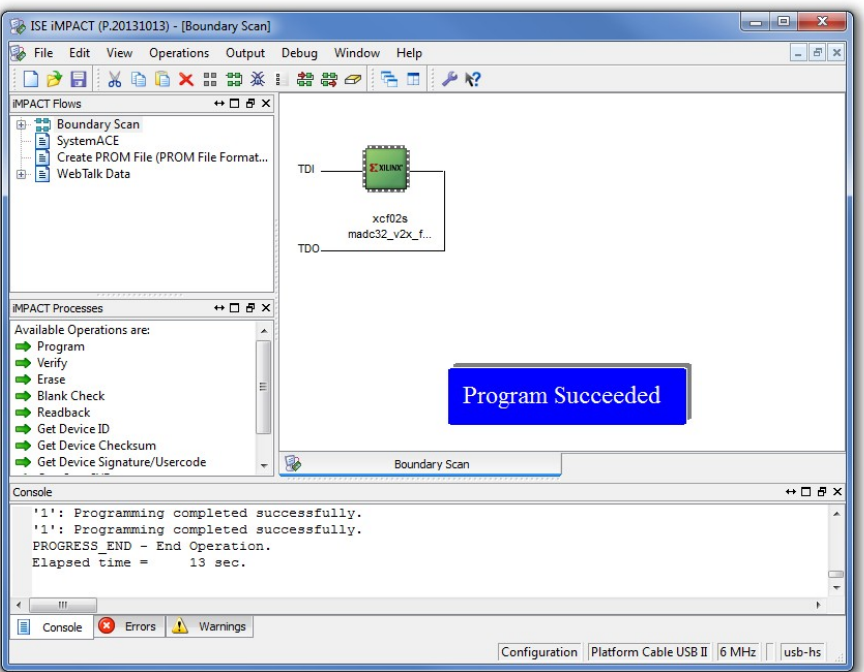

#### **The MADC-32 Firmware is now updated**

## **Project saving**

• All settings can be stored to update other MADC-32 at a later time.

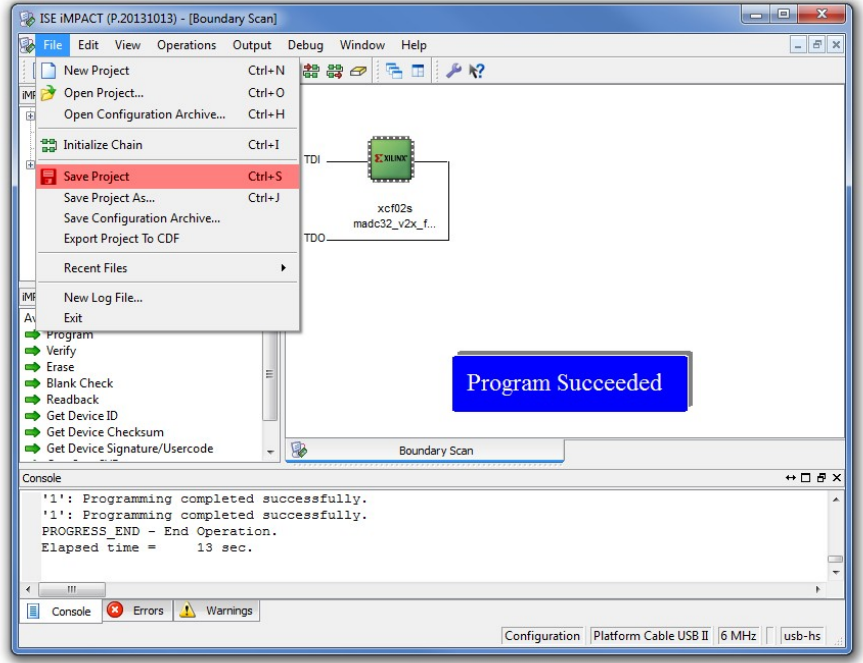